## **ระบบสมัครและยืนยันการเข้าสอบ O-NET ป.6 ม.3 และ V-NET ปีการศึกษา 2563 (ส าหรับรายบุคคล)**

1. เปิดโปรแกรมสำหรับใช้งานเว็บเบราเซอร์ อาทิเช่น Microsoft Edge , Google Chrome , Mozilla Firefox , และ Safari เป็นต้น

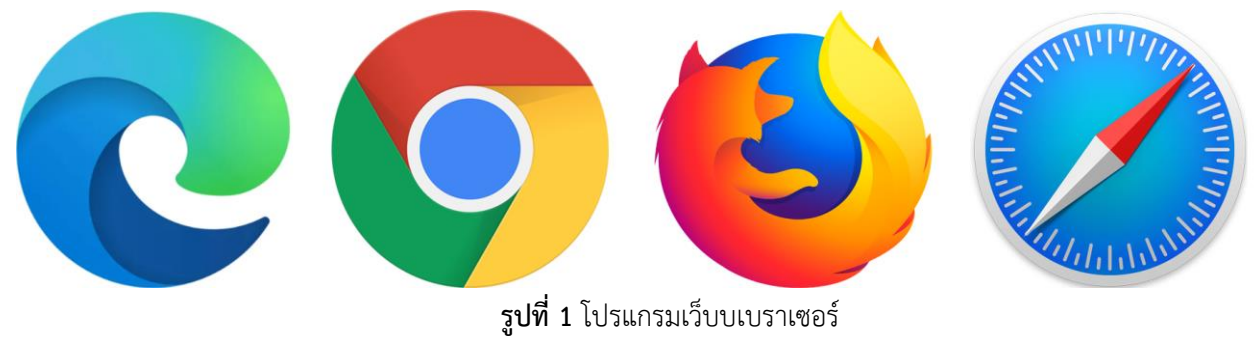

2. เข้าเว็บไซด์ http://[ovspecial](http://ovspecial63.niets.or.th/)63.niets.or.th/ จะปรากฏหน้าระบบสมัครและยืนยันการเข้าสอบ O-NET & V-NET ดังรูป

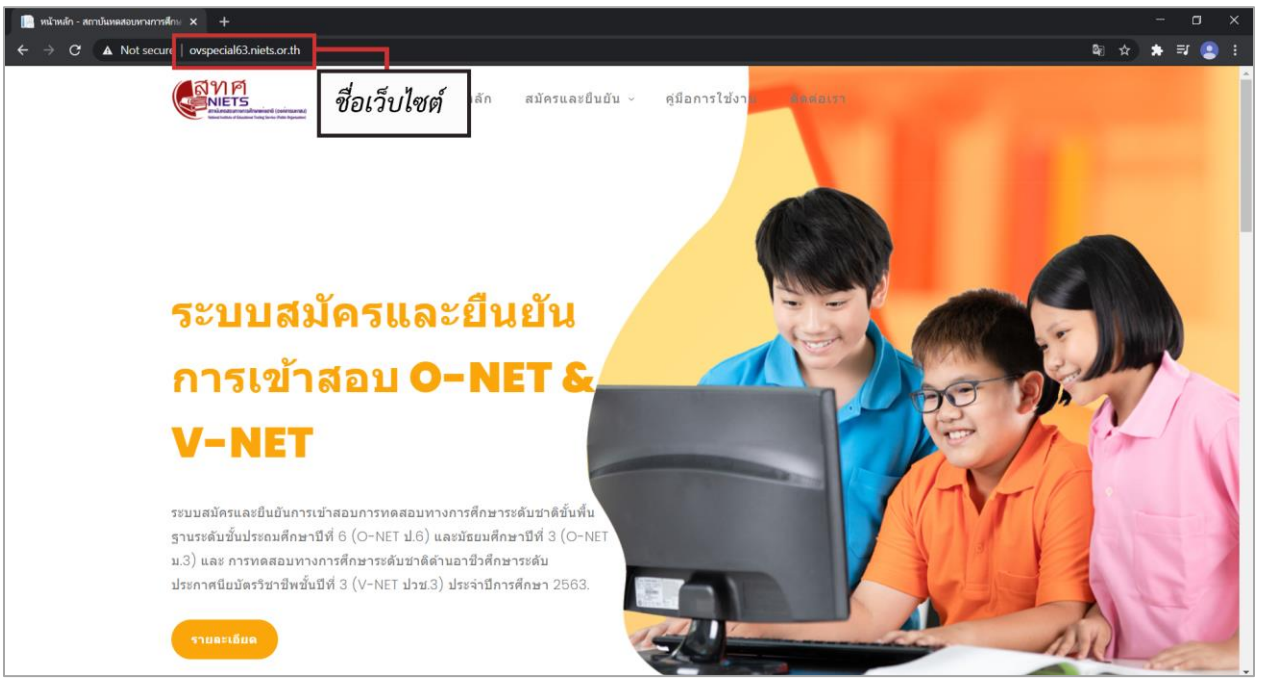

**รูปที่2** หน้ำหลักของระบบ

3. สำหรับหน้าหลักของระบบสมัครและยืนยันการเข้าสอบ O-NET & V-NET จะประกอบด้วย เมนูหน้าหลัก , เมนู สมัครและยืนยัน , เมนูคู่มือการใช้ และ เมนูสำหรับติดต่อ สทศ.

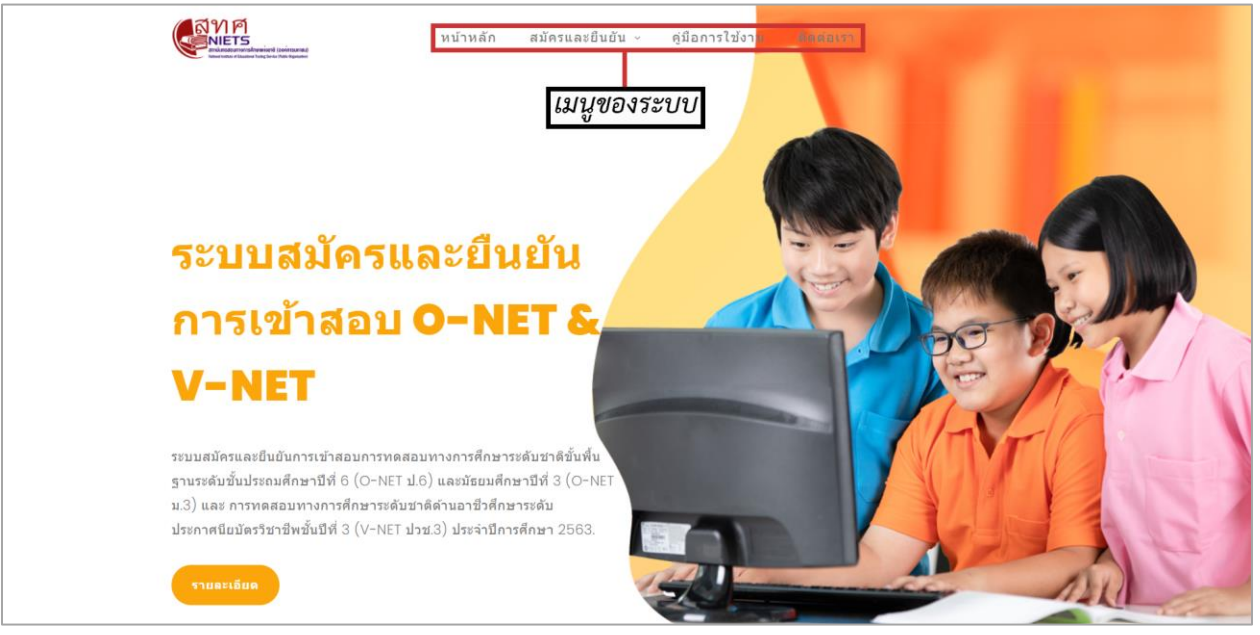

**รูปที่ 3** แนะนำเมนูของระบบ

4. ผู้สมัครจะต้องเลือกเมนู "**สมัครและยืนยัน**" ในการสมัครสอบและยืนยันการเข้าสอบสำหรับ O-NET และ V-NET ส ำหรับผู้ใช้งำนที่เป็นสถำนศึกษำให้เลือกหัวข้อ **"รายบุคคล"** เพื่อเข้ำใช้งำนระบบ

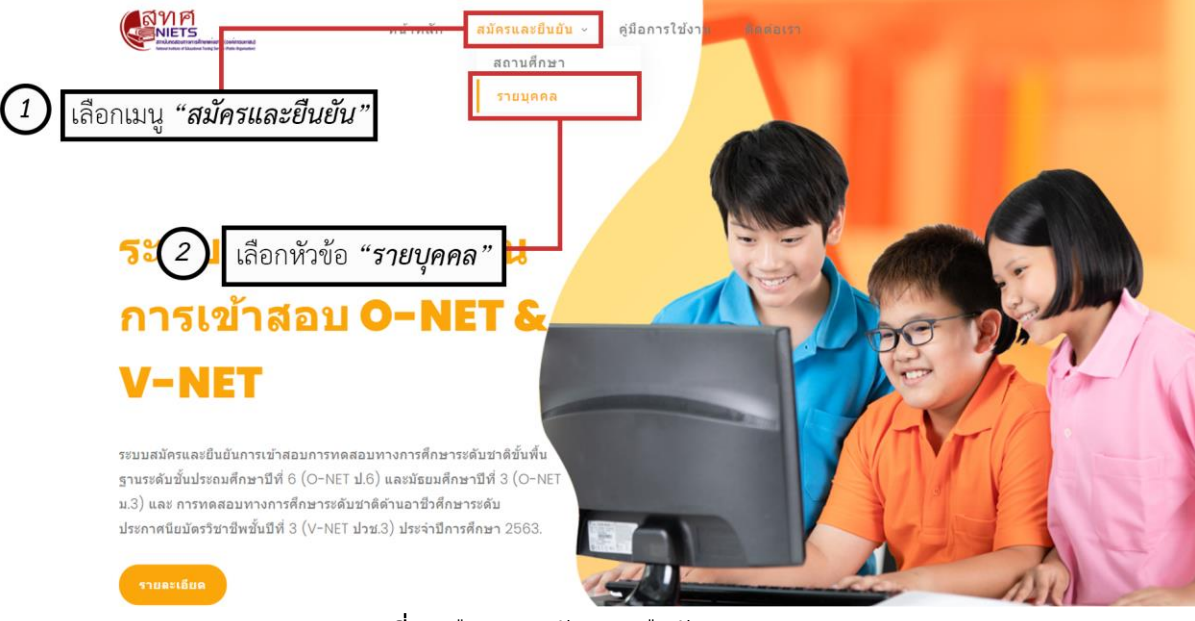

**รูปที่4** เลือกเมนูสมัครและยืนยัน

5. เมื่อเลือกเมนู "**สมัครและยืนยัน > รายบุคคล**" แล้วระบบจะแสดงหน้าต่างสำหรับการ Login เข้าใช้งานระบบ ์ ให้ผู้สมัครทำการกรอกข้อมูล **"เลประจำตัวประชาชน"** และเลือก **"ระดับชั้น"** ของผู้สมัครจากนั้นคลิกปุ่ม **"สมัครและยืนยัน"**

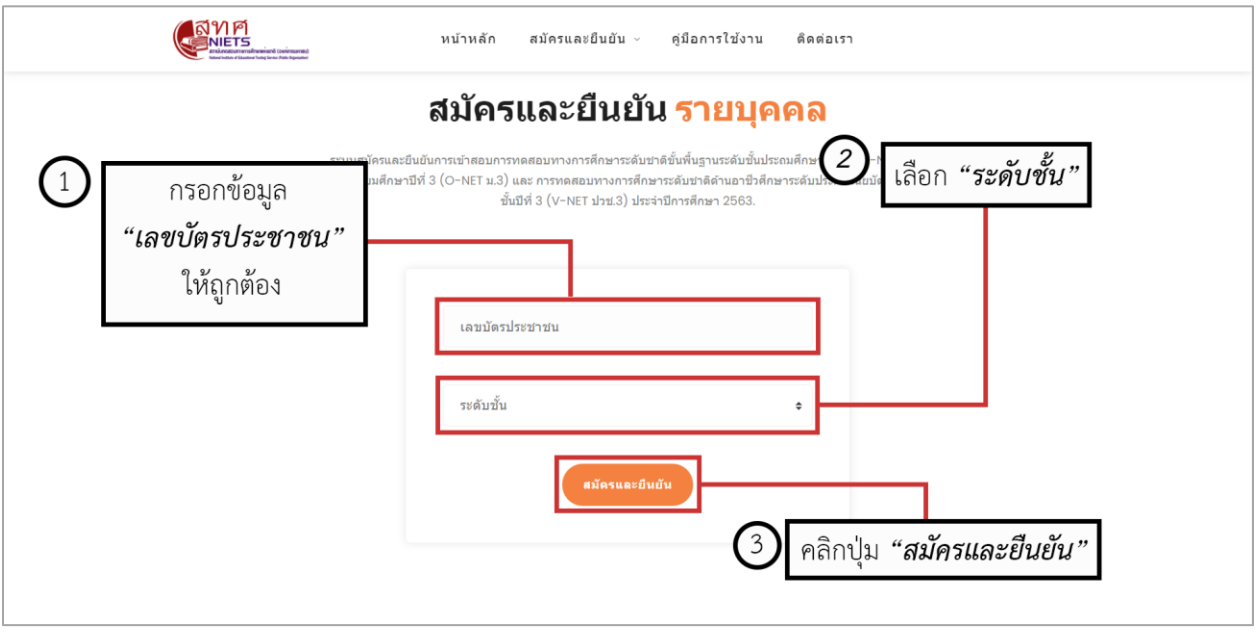

**รูปที่5** กำร Login เข้ำใช้งำนระบบ

6. หากผู้สมัครกรอกข้อมูล "เลประจำตัวประชาชน" หรือเลือก "ระดับชั้น" ไม่ถูกต้อง ระบบจะข้อความแจ้งเตือน ให้ผู้สมัครดำเนินการกรอกข้อมูลดังกล่าวให้ถูกต้องแล้วคลิกปุ่ม "สมัครและยืนยัน"

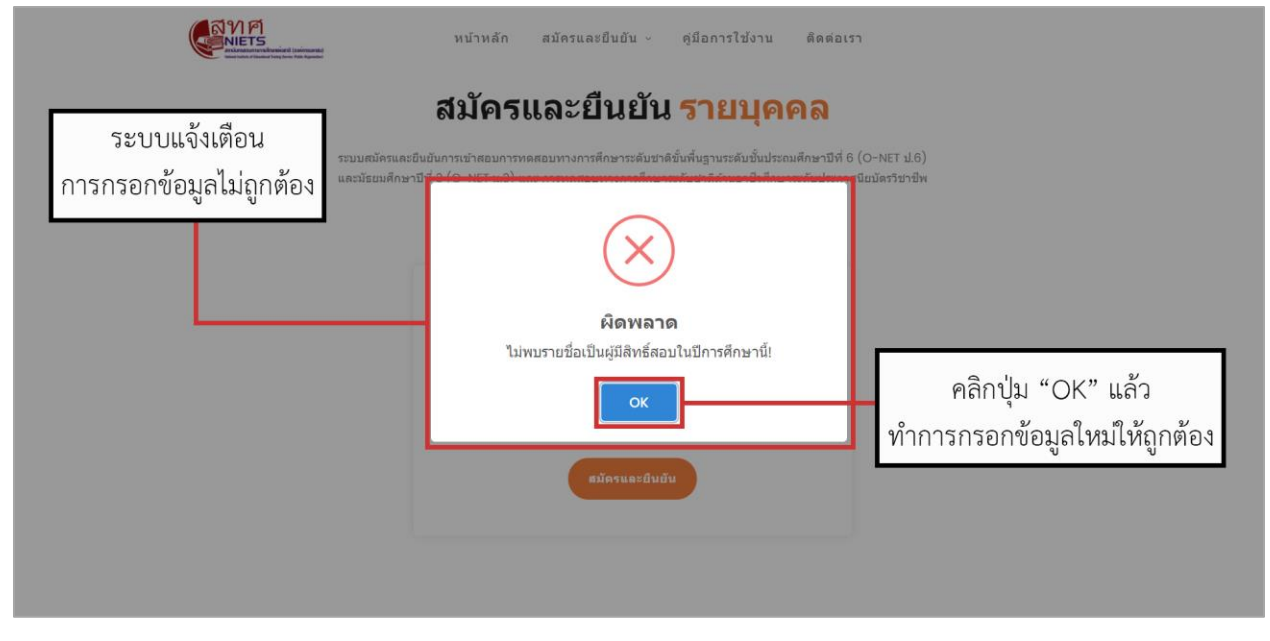

**รูปที่6** ระบแจ้งกำรกรอกข้อมูลไม่ถูกต้อง

7. เมื่อผู้สมัครกรอกข้อมูลถูกต้องเรียบร้อยแล้ว ระบบจะแสดงเมนู"หน้ำหลัก" ของระบบกำรสมัครและยืนยัน รายบุคคล ซึ่งจะแสดงประเภทของการสอบและสถานะของผู้สมัครสอบ โดยผู้สมัครสามารถดำเนินการสมัครและ ยืนยันเข้ารับการทดสอบได้ด้วยการคลิกปุ่ม "สมัครและยืนยัน" หรือเลือกเมนู "สมัครและยืนยัน" ของระบบ

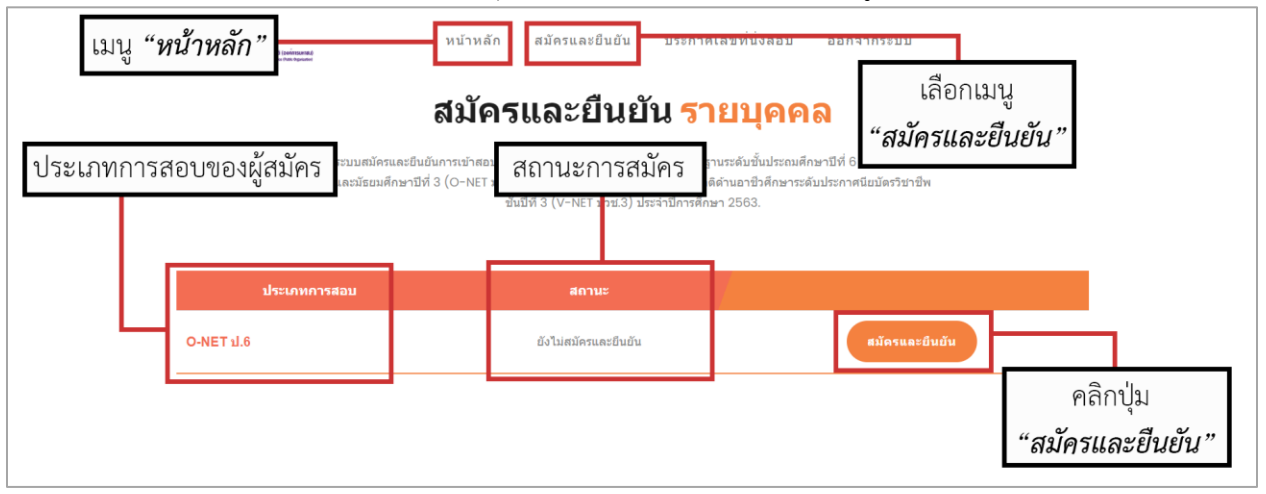

**รูปที่ 7** เมนูหน้าหลักของระบบสมัครและยืนยันสำหรับรายบุคคล

8. เมื่อผู้สมัครคลิกปุ่ม **"สมัครและยืนยัน"** หรือเลือกเมนู**"สมัครและยืนยัน"** แล้ว ระบบจะให้ผู้สมัครกรอกข้อมูล ของผู้สมัครและแบบสอบถำมของระบบ โดยข้อมูลของผู้สมัครนั้นจะเป็นข้อมูลที่มีอยู่แล้วในระบบและข้อมูลที่ ผู้สมัครจำเป็นต้องกรอก ซึ่งประกอบด้วยข้อมูลที่อยู่และช่องทางการติดต่อ

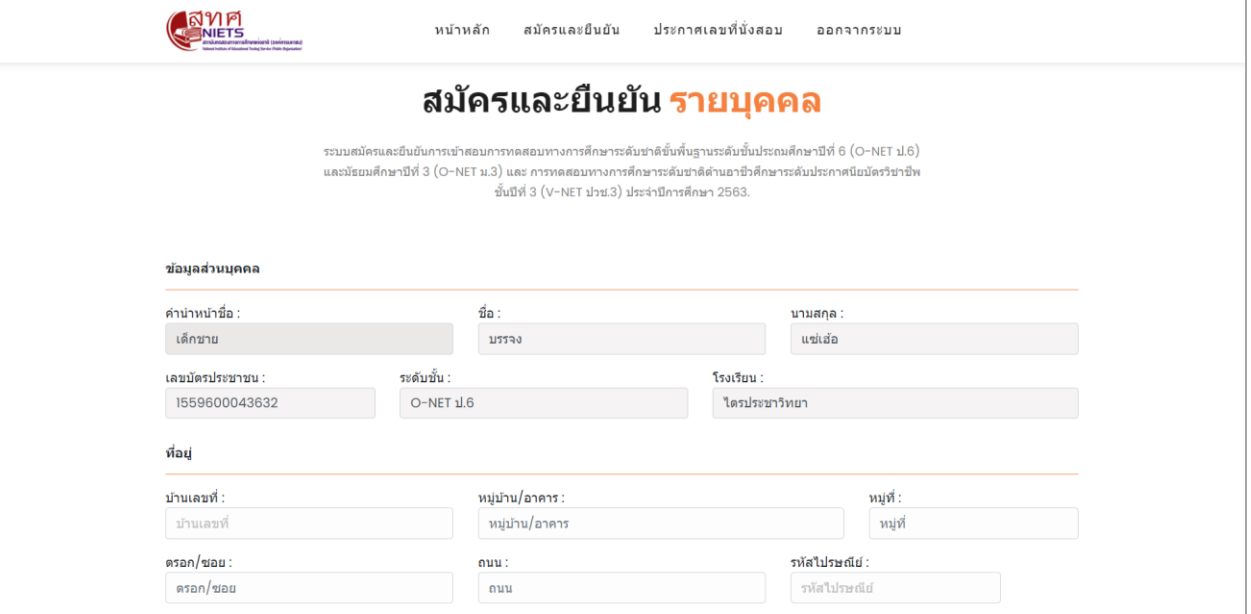

**รูปที่8** กรอกข้อมูลกำรสมัครและยืนยันรำยบุคคล (1)

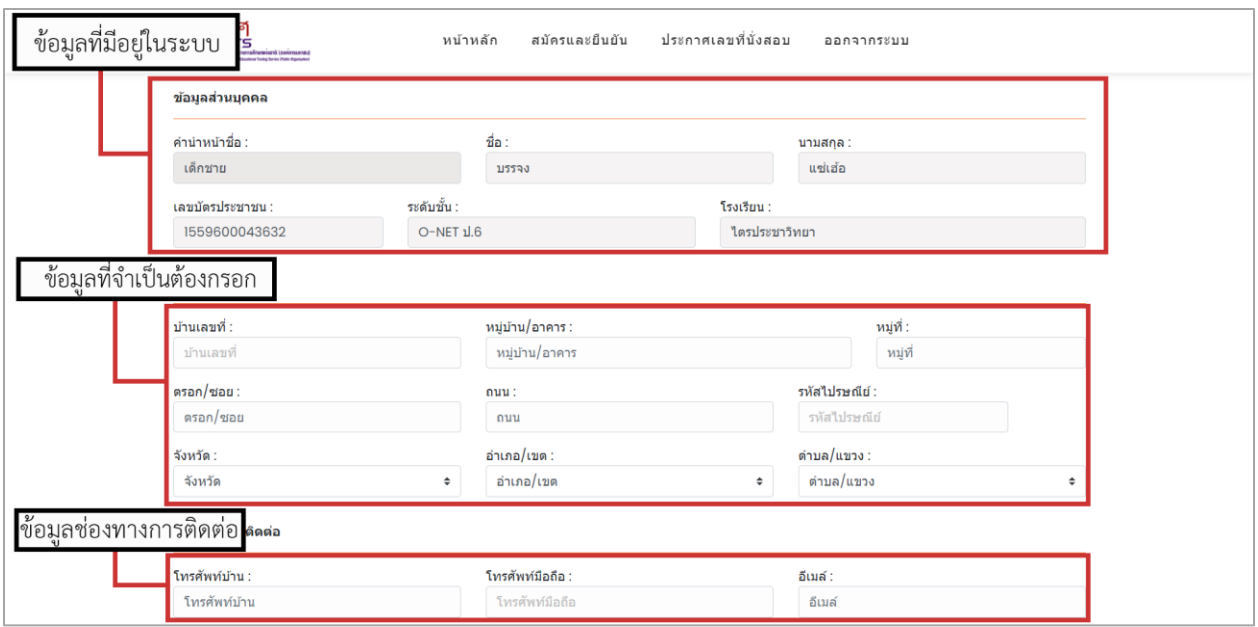

**รูปที่8.1** กรอกข้อมูลกำรสมัครและยืนยันรำยบุคคล (2)

9. ในส่วนของกำรกรอกข้อมูลแบบสอบ ผู้สมัครต้องกรอกข้อมูลแบบสอบถำมให้ถูกต้องครบถ้วนและถูกต้อง

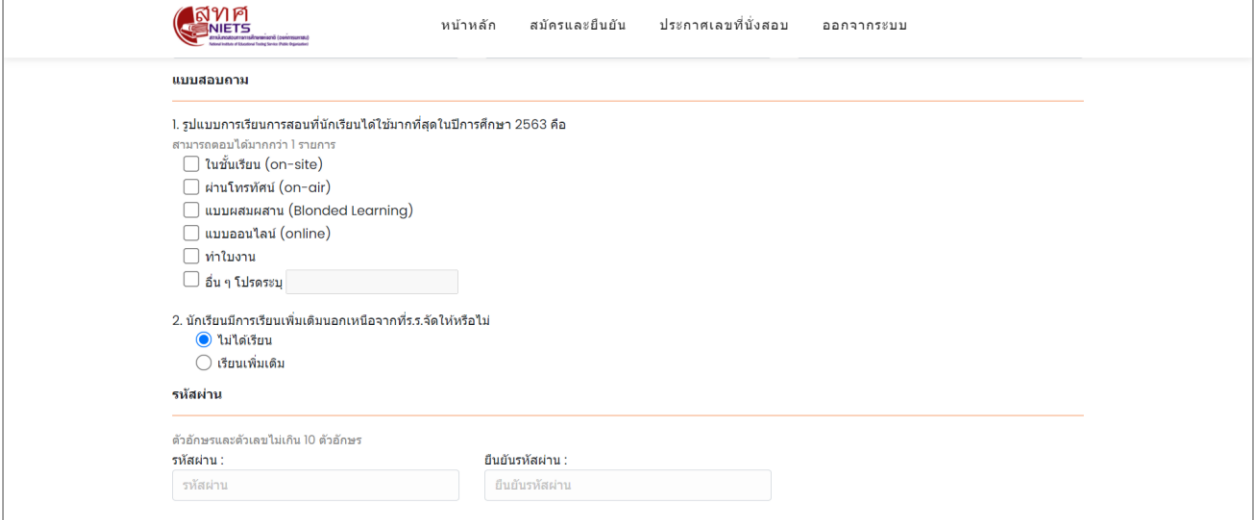

**รูปที่9** ข้อมูลแบบสอบถำม

10. การทำแบบสอบถามในข้อที่ 1 เป็นแบบสอบถามเกี่ยวกับรูปแบบการเรียนการสอนที่นักเรียนได้ใช้มาที่สุดในปี กำรศึกษำ 2563 โดยผู้สมัครสำมำรถเลือกได้มำกกว่ำ 1 รำยกำร ซึ่งหำกผู้สมัครเลือกรูปแบบกำรเรียนกำรสอน **"แบบออนไลน์(online)"** ผู้สมัครจะต้องเลือกโปรแกรมหรือเครื่องมือที่ใช้ในกำรเรียนกำรสอนรูปแบบออนไลน์ หำกเลือกเครื่องมือรำยกำร **"อื่น ๆ โปรดระบุ"** ให้ผู้สมัครกรอกข้อมูลเครื่องมือที่ใช้ลงไปในช่องว่ำง

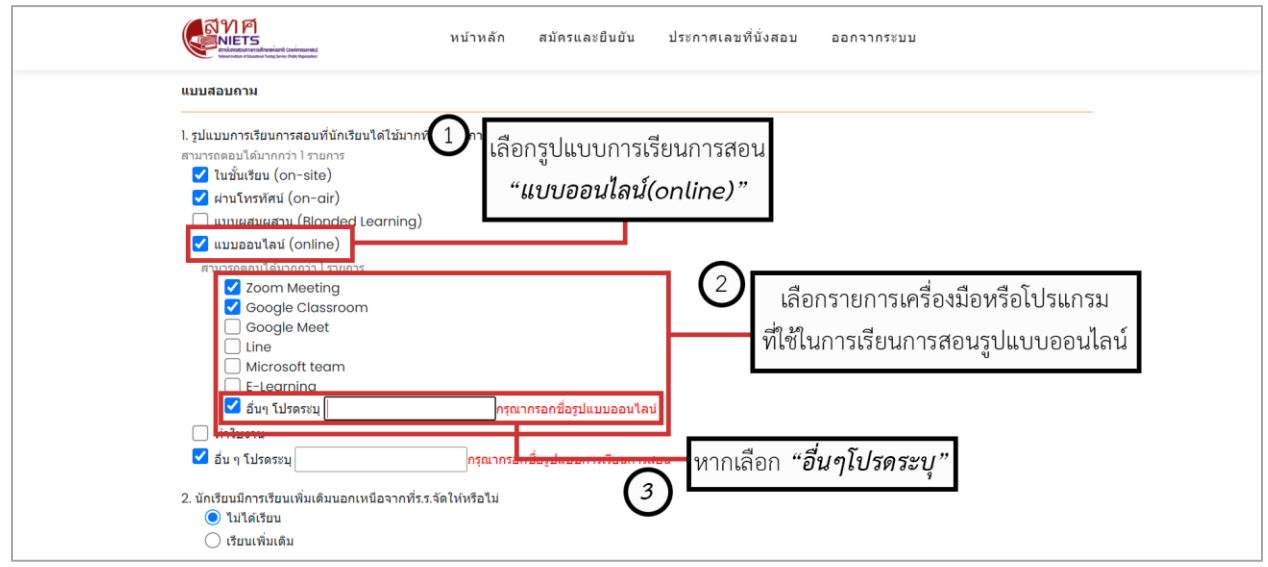

**รูปที่10** กำรตอบแบบสอบถำมเกี่ยวกับรูปแบบกำรเรียนกำรสอน

11. การทำแบบสอบถามในข้อที่ 2 เป็นแบบสอบถามเกี่ยวกับการเรียนเพิ่มเติมนอกเหนือจากที่โรงเรียนจัดให้ ซึ่ง ผู้สมัครต้องเลือกอย่ำงใดอย่ำงหนึ่ง หำกเลือก **"เรียนเพิ่มเติม"** ผู้สมัครจะต้องเลือกแหล่งกำรเรียนรู้เพิ่มเติมจำก รำยกำรซึ่งสำมำรถเลือกได้มำกว่ำหนึ่งรำยกำร

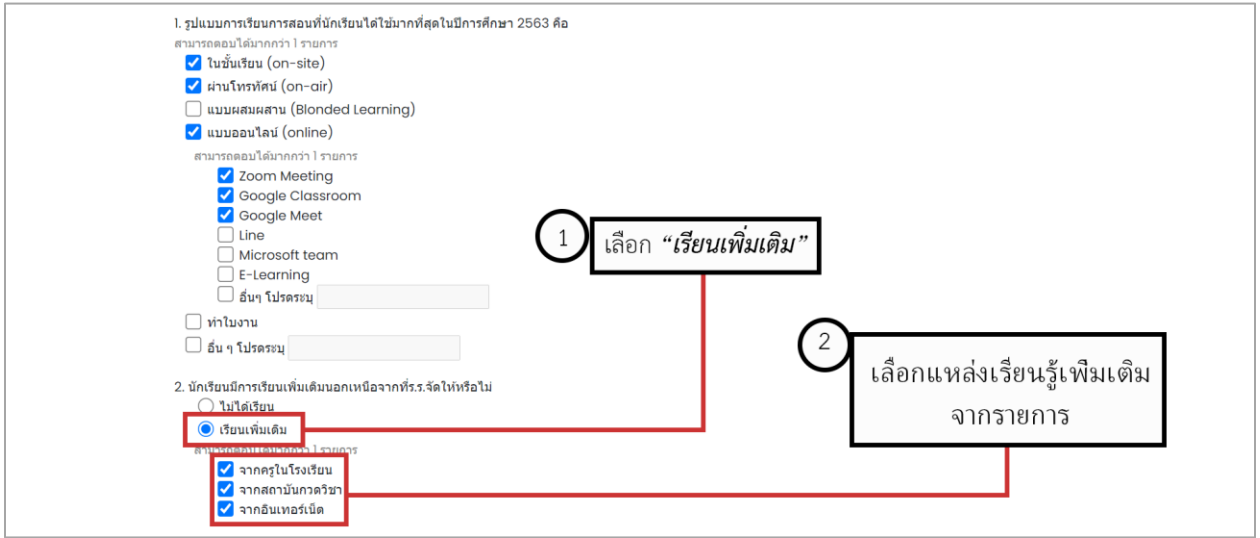

**รูปที่11** กำรตอบแบบสอบถำมเกี่ยวกับกำรเรียนรู่เพิ่มเติม

12. ในส่วนของการกรอกข้อมูลรหัสผ่าน ผู้สมัครต้องกรอกข้อมูลรหัสผ่านเป็นตัวเลขหรือตัวอักษรจำนวนอย่างน้อย 5 ตัวอักษร และไม่เกิน 10 ตัวอักษร ซึ่งผู้สมัครจะต้องกรอกข้อมูล **"รหัสผ่าน"** และกรอกข้อมูล **"ยืนยันรหัสผ่าน** ให้เหมือนกัน

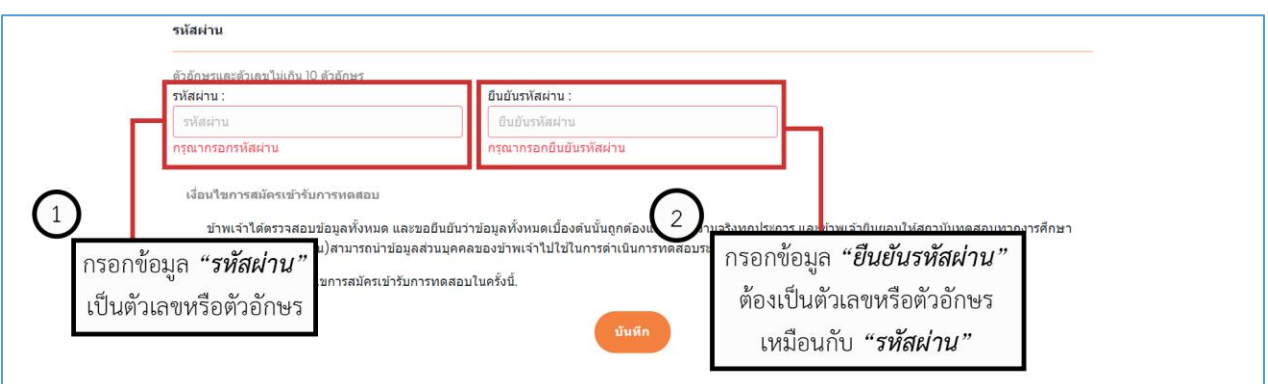

**รูปที่12** กำรกรอกข้อมูล **"รหัสผ่าน"** และ **"ยืนยันรหัสผ่าน"**

13. เมื่อผู้สมัครดำเนินการกรอกข้อมูลทั้งหมดเรียบร้อยแล้ว ให้ผู้สมัครอ่าน **"เงื่อนไขการสมัครเข้ารับการทดสอบ"** ่ ให้ครบถ้วน จากนั้นให้ทำเครื่องหมาย <sup>✔</sup> หน้าข้อความยอมรับเงื่อนไขเข้ารับการทดสอบในครั้งนี้ แล้ว ดำเนินการคลิกปุ่ม **"บันทึก"** เพื่อทำการบันทึกข้อมูลการสมัครและยืนยันเข้ารับการทดสอบ

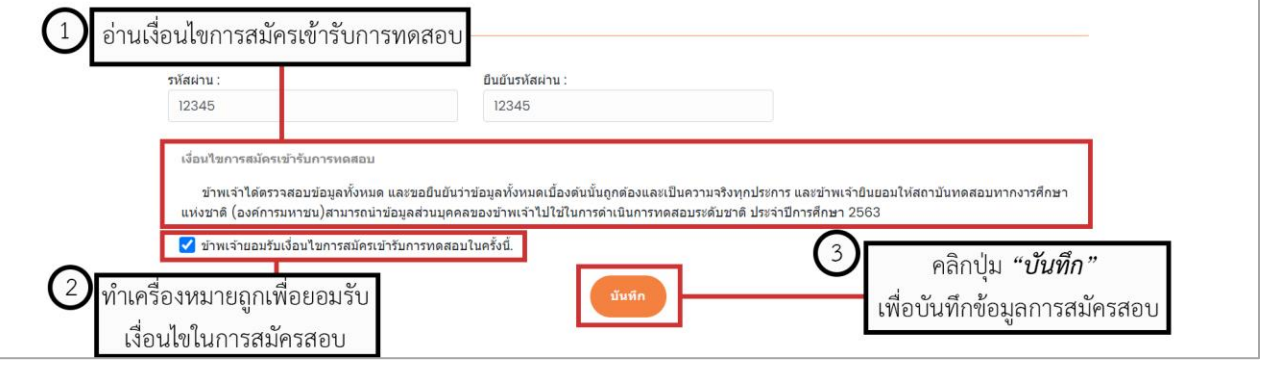

**รูปที่13** เงื่อนไขกำรสมัครเขำรับกำรทดสอบ

14. เมื่อผู้สมัครคลิกปุ่ม **"บันทึก"** หำกผู้สมัครยังไม่ได้กรอกข้อมูลหรือกรอกข้อมูลบำงส่วนผิดพลำด จะมีข้อควำม (สี แดง) แจ้งเตือนให้กรอกข้อมูลให้ครับถ้วนและถูกต้อง

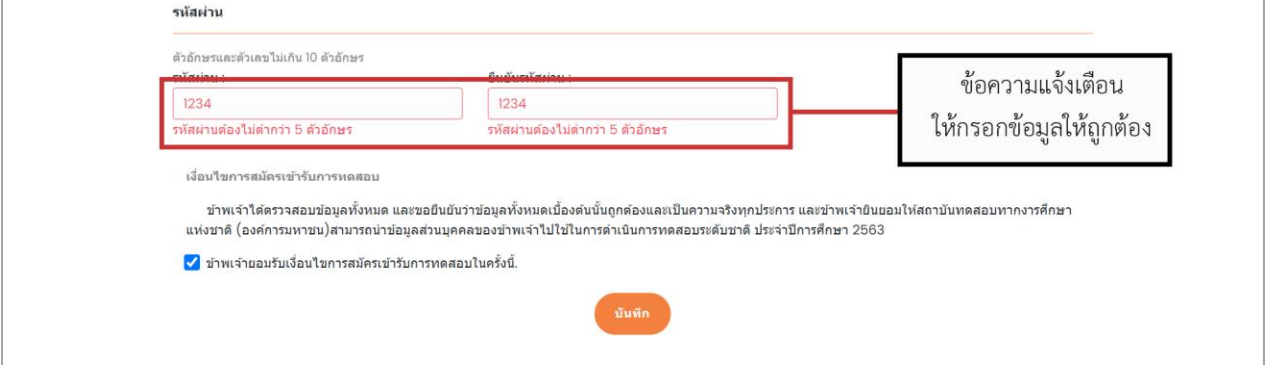

**รูปที่14** ข้อควำม (สีแดง) แจ้งเตือนกำรกรอกข้อมูลให้ครบถ้วนและถูกต้อง

15. ผู้สมัครกรอกข้อมูลครับถ้วนและถูกต้องทั้งหมดแล้ว เมื่อคลิกปุ่ม **"บันทึก"** แล้ว ระบบจะแสดงข้อควำม **"ลงทะเบียนส าเร็จ"** ให้ผู้สมัครคลิกปุ่ม **"ตกลง"**

![](_page_7_Figure_4.jpeg)

**รูปที่ 15** ระบบแจ้งเตือนการลงทะเบียนสำเร็จ

16. ผู้สมัครสำมำรถเลือกเมนู**"หน้าหลัก"** เพื่อตรวจสอบสถำนะของกำรสมัครและยืนยันเข้ำรับกำรทดสอบ

![](_page_8_Picture_1.jpeg)

**รูปที่16** ตรวจสอบสถำนะกำรลงทะเบียน